# LIVEPICKLEBALL.COM SIGN UP

1. Type www.livepickleball.com in your browser. The homepage appears. Click on the yellow "Login" button on the top right.

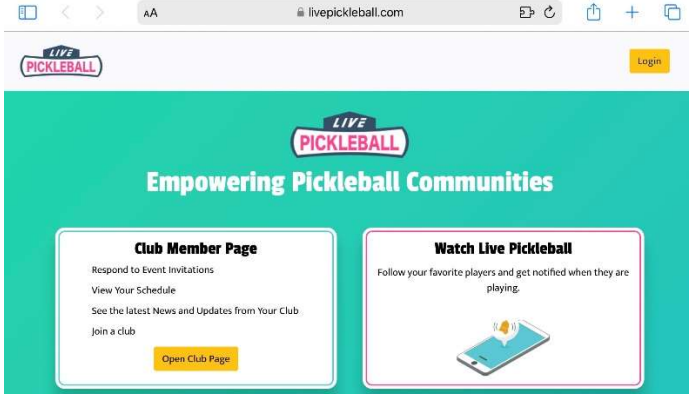

2. Click on the gray button "Need an account?" on the lower left.

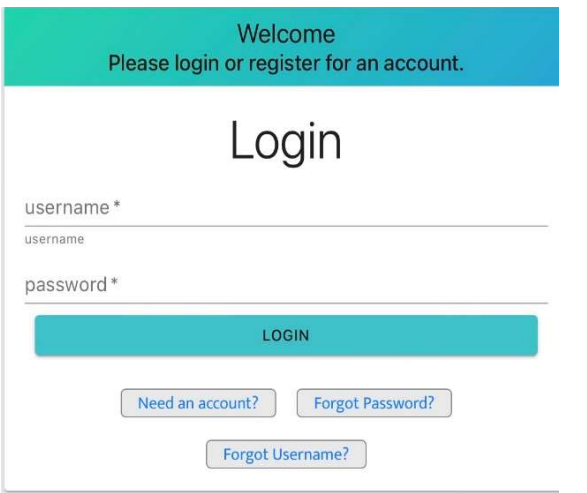

3. Click on the pink "NO" button.

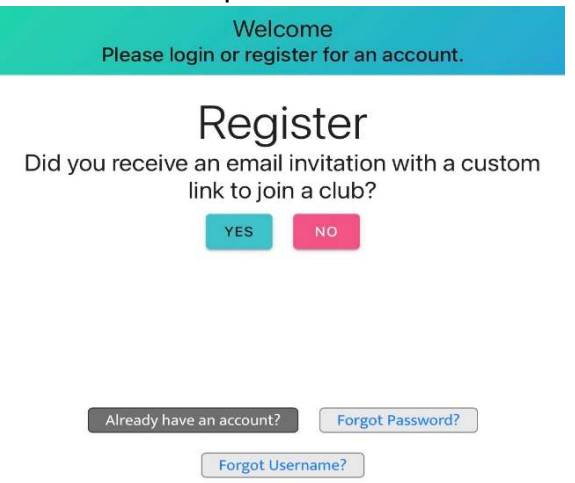

4. Fill out all of the required fields, then click on the blue "REGISTER" button on the bottom.

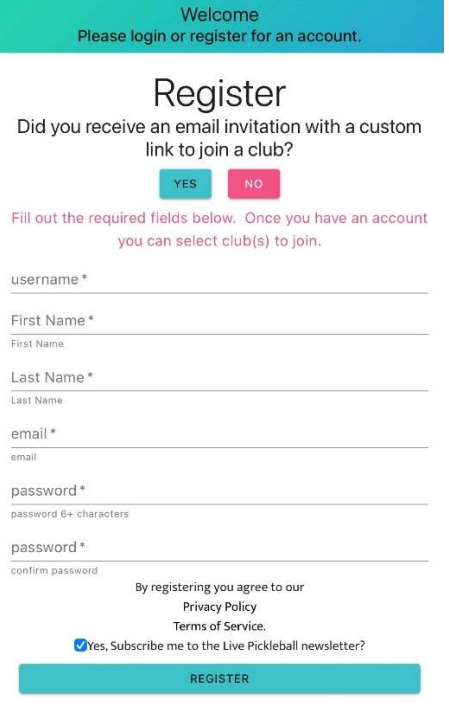

5. The homepage appears again. Click on the yellow "Open Club Page" button.

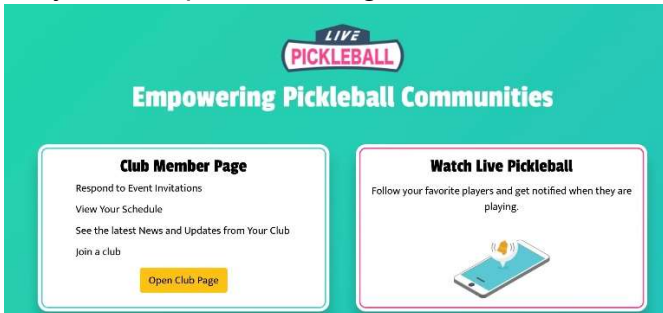

## 6. Click on the button "Find a Club to Join".

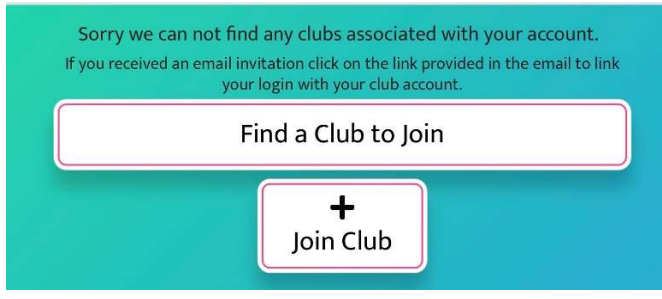

# LIVEPICKLEBALL.COM SIGN UP

7. Select "Wickenburg Ranch Pickleball Club" from the dropdown menu. Next click on the down arrow for 2. Membership Information.

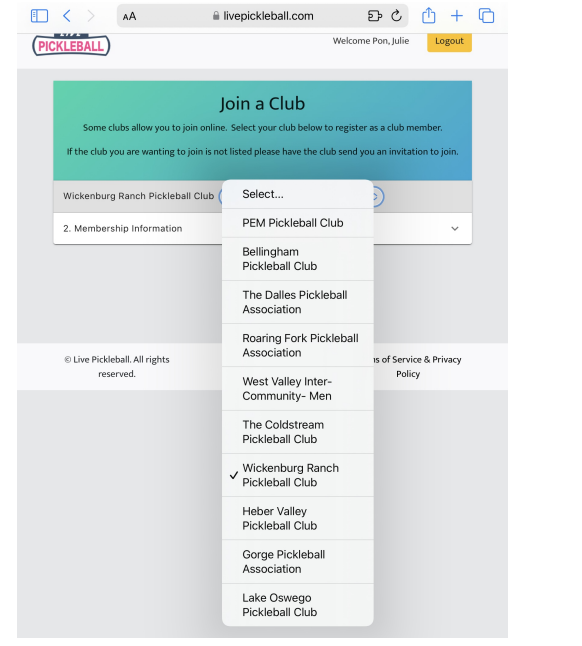

8. Enter your membership information. All of the yellow boxes have to be filled out. Read the club terms and then click on the box if you agree with the club terms. Click on the "Join" button.

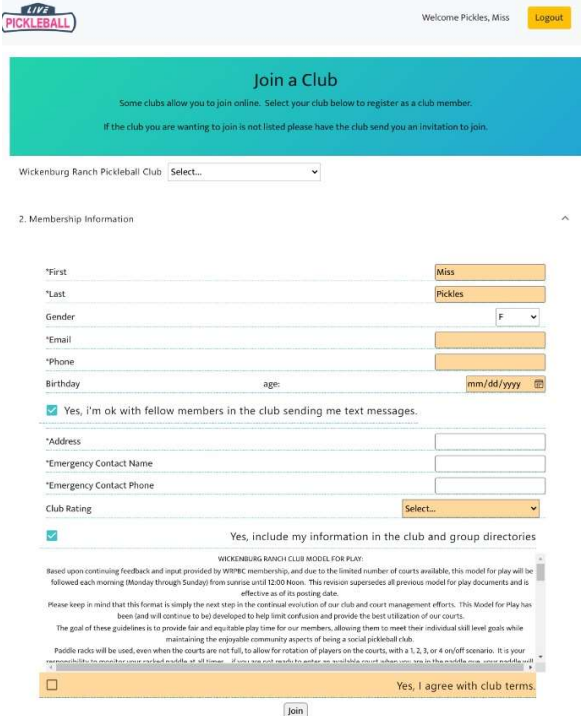

9. Your custom club homepage appears. Click on the blue "Pay with Card" button to pay your current season dues. After paying, logout of Livepickleball.com and log back in to allow the system to reset and process your payment.

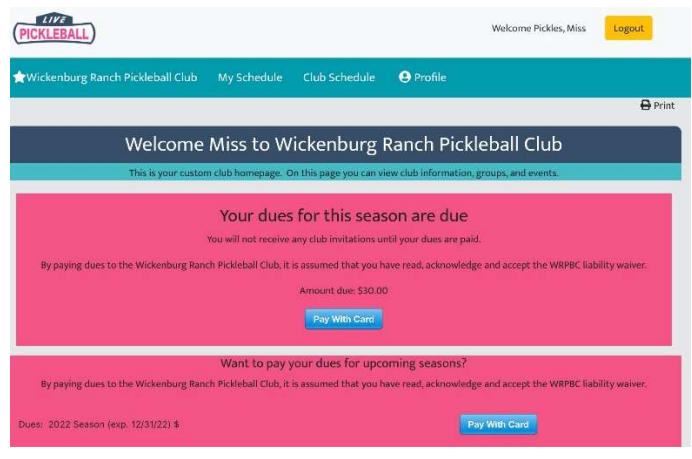

10. You will receive an email asking you to verify your email address. Click on the link to verify. This is the last step to setting up your Livepickleball account. You should now be able to use the features on Livepickleball.com (view your groups, schedule, the club schedule, club directory and sign up for events.)

### Verify Email for Wickenburg Ranch Pickleball Club

### Hello Miss Pickles.

We received your membership application. Please click the link to verify your email address: https://www.livepickleball.com/club/verify/ 2ba532c2940a66cd2ba7e8b7d6a8fcf43d1b74d9

### undefined

New to Live Pickleball Club Management platform? Learn about all the features by watching this 2 minute video https://vimeo.com/463636091.

Message sent from undefined. Reply to wrpickleballclub@gmail.com.

To unsubscribe go to your Live Pickleball profile and unsubscribe. Unsubscribing will remove you from ALL email communication from Live Pickleball including event communication.

Once you join you will receive a welcome email with a link to verify your account. Please make sure to verify your account and pay your dues so you can be invited to events